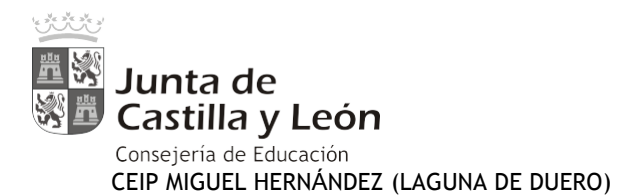

## **ALTA EN CUENTA EDUCA y PLATAFORMA MOODLE**

Estimadas familias:

A partir del curso 2018/19 se ha cambiado la plataforma del centro, **DESAPARECE EL AULA VIRTUAL** y desde la Consejería de Educación nos han creado una **plataforma/aula MOODLE** para cada colegio.

Para acceder a MOODLE es imprescindible la **creación de cuenta educa** de todas las familias que ahora mismo están en el aula virtual (el usuario y contraseña de acceso a la plataforma MOODLE son los mismos que el correo educa). **IMPORTANTE: CREAR CUENTA EDUCA EL USUARIO QUE SE ENCUENTRA EN EL AULA VIRTUAL.**

Deben seguir el tutorial para crear la cuenta educa, **todos aquellos que por algún motivo ya lo tienen no necesitan hacerlo.**

**Si tienen algún problema contacten en este correo:** 47006235@educa.jcyl.es, **o que se acerque al centro en horario de secretaría.**

## **TUTORIAL CUENTA EDUCA**

## • **IMPORTANTE: DARSE DE ALTA SOLAMENTE LOS USUARIOS DEL AULA VIRTUAL (cuyo correo electrónico esté en el aula)**

• **Enlace de educacyl para realizar el proceso: https://www.educa.jcyl.es/es/puedodarme-alta**

Seguir estos pasos:

- 1. Hacer clic en el enlace que se encuentra al final de este apartado.
- 2. Elegir el colectivo al que pertenece:

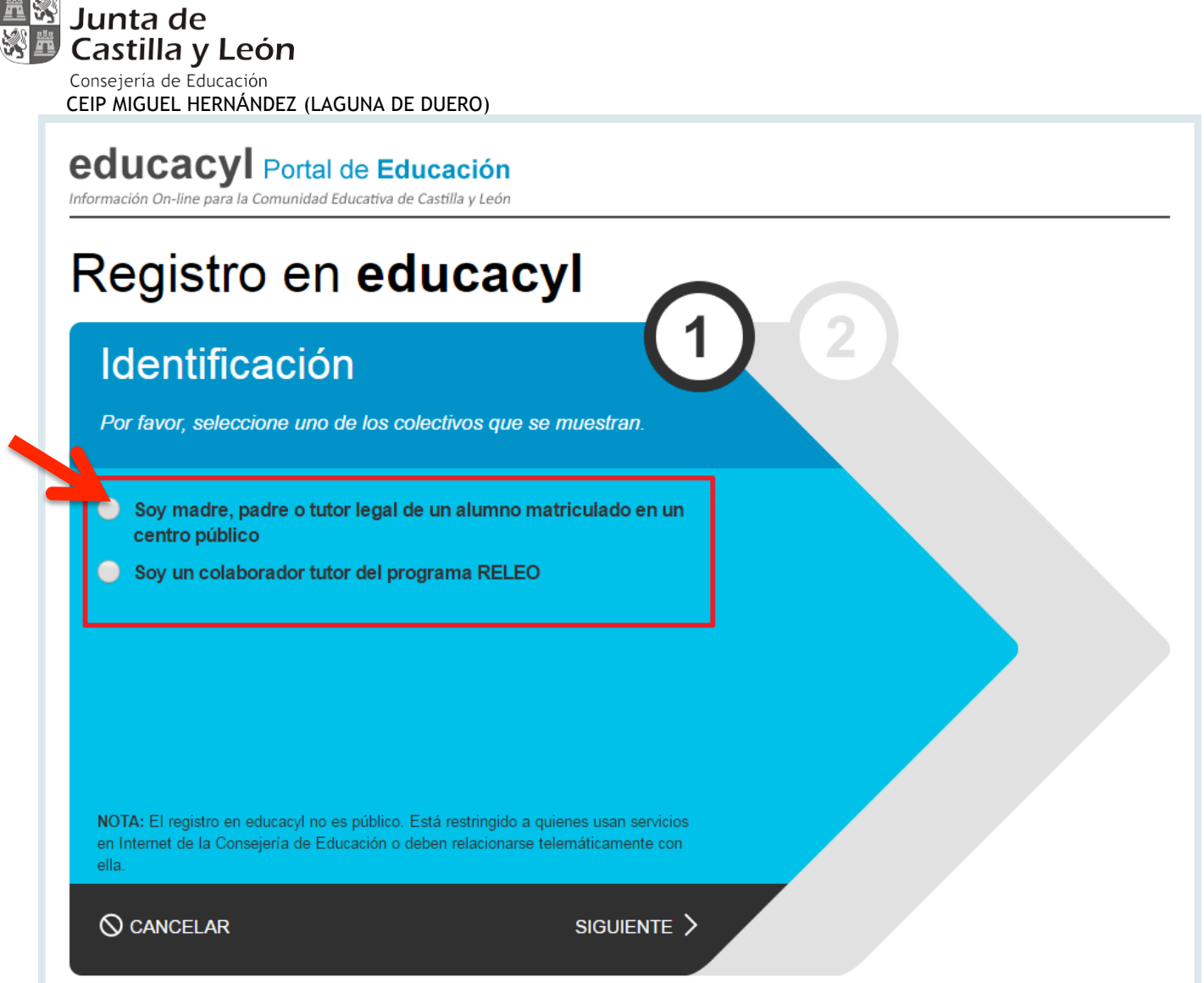

ويؤيش  $m = 1.40$ 

> **Marcar:** Soy madre, padre o tutor legal de un alumno matriculado en un centro público. (Alta para Infoeduc@ y aulas virtuales). Dar a siguiente

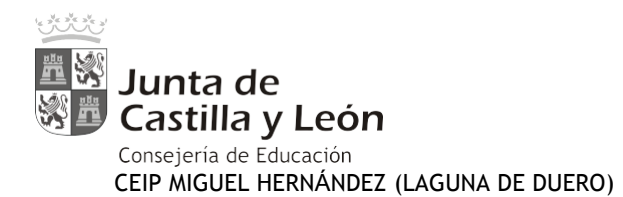

### 3. Escribir el NIF/NIE

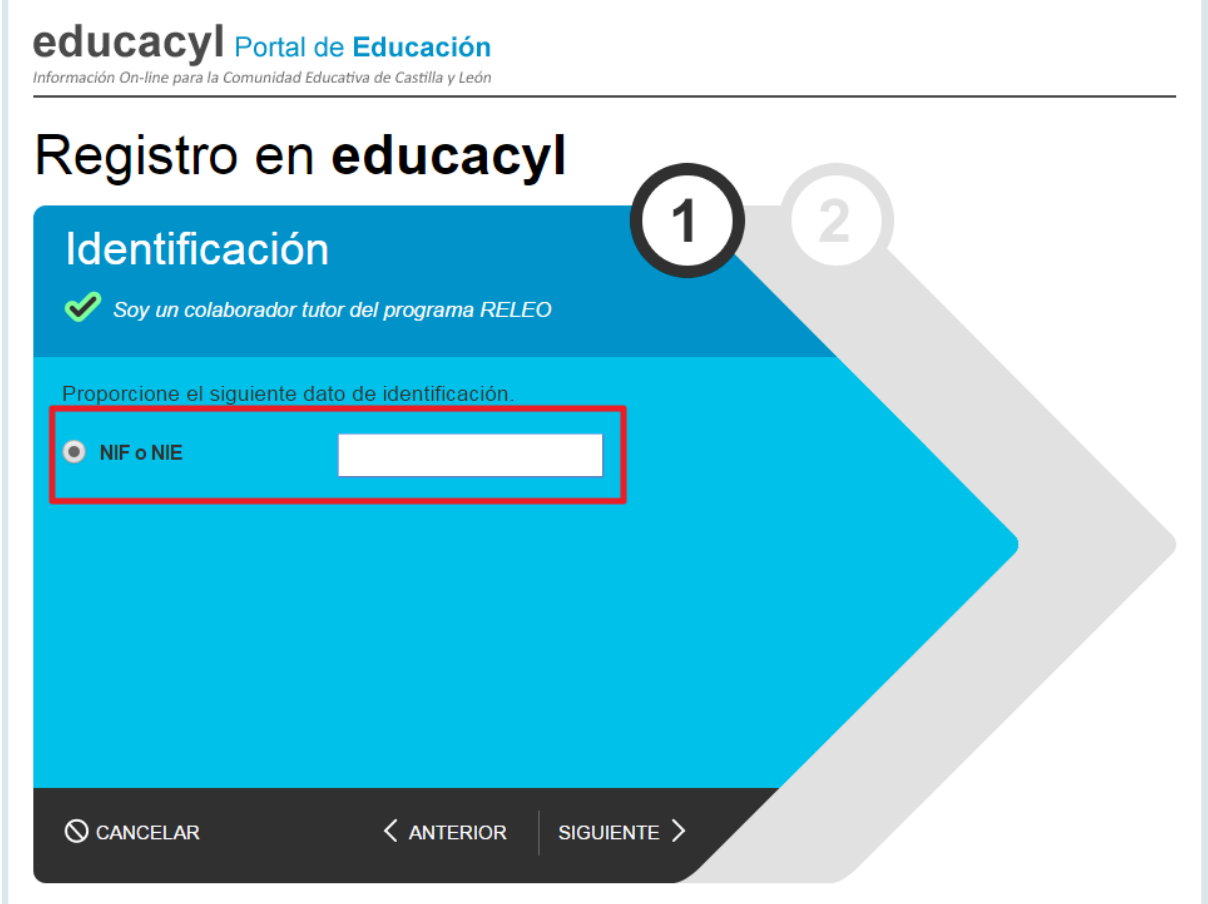

4. Se realizan varias comprobaciones:

Si el NIF no corresponde a un padre/madre/tutor registrado en nuestros sistemas:

**Importante: si al dar a siguiente sale la siguiente ventana es que el NIF no es del familiar que está en el aula virtual y no tenemos su correo electrónico en las bases de gestión del centro. Asegurarse que es el familiar que corresponde con el usuario del aula virtual o ponerse en contacto con el administrador del aula virtual o el centro.**

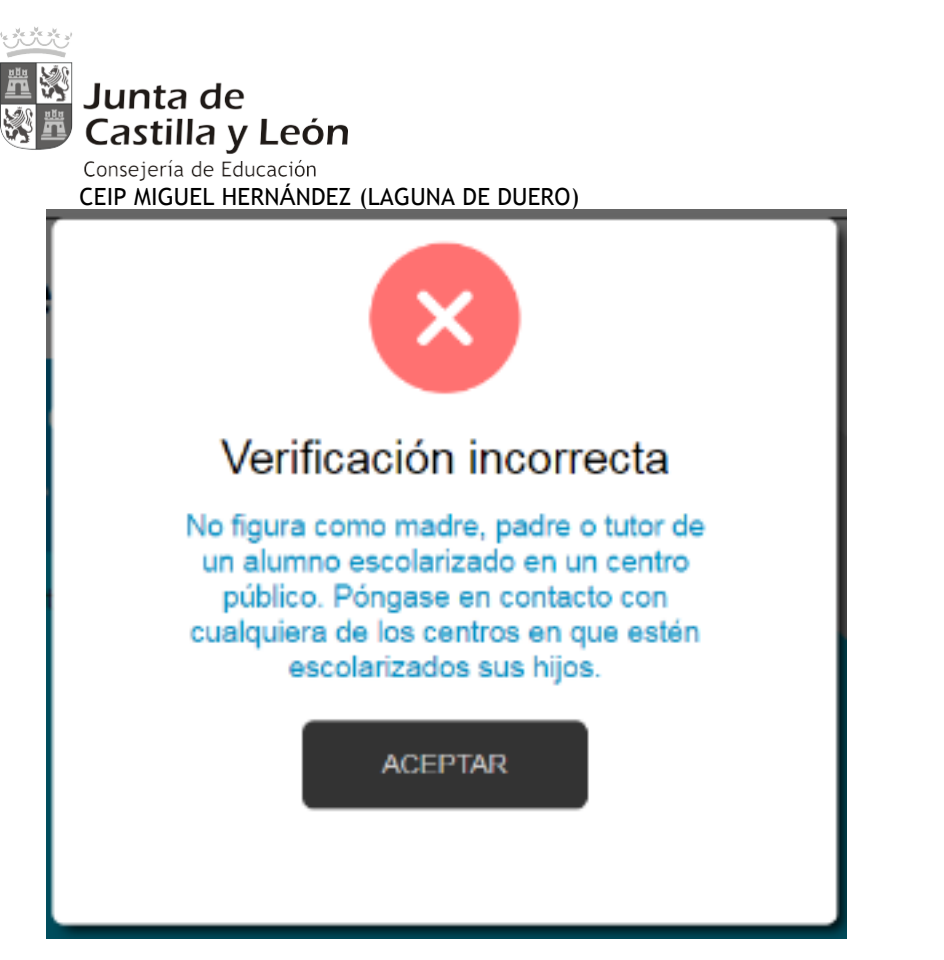

Si la persona no tiene registrado una dirección de correo electrónico:

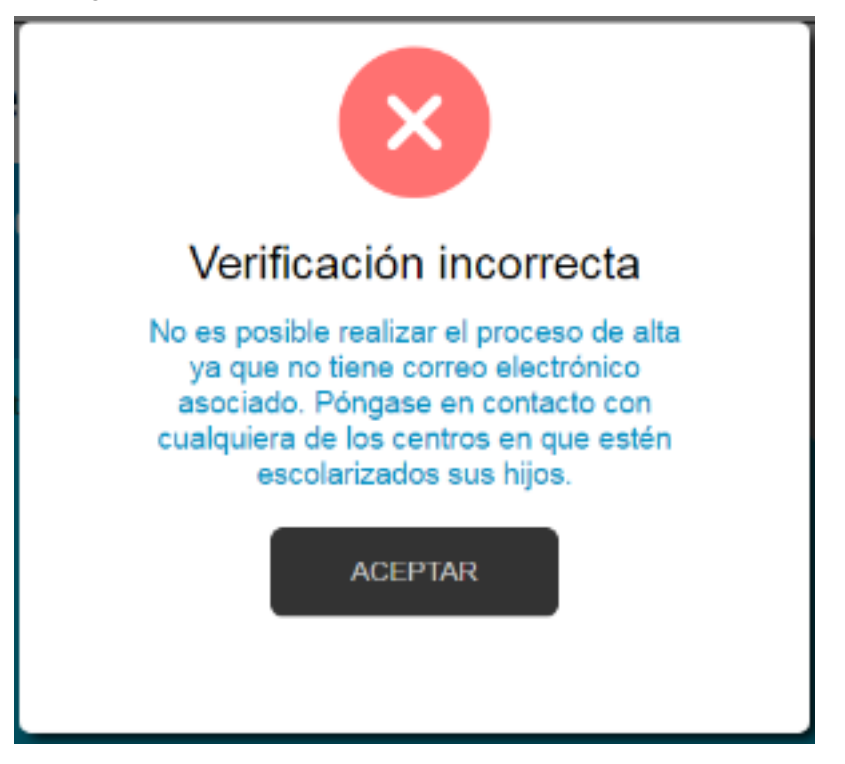

**NOTA: La dirección de correo electrónico se toma de los datos proporcionados por el centro. Si se produce alguna de los errores anteriores, será necesario ponerse en contacto con el centro para solucionario.**

5. Si todo está bien, se envía un mensaje de correo electrónico a la dirección que figura en nuestro sistema, con un código **(NO ES LA CONTRASEÑA).**

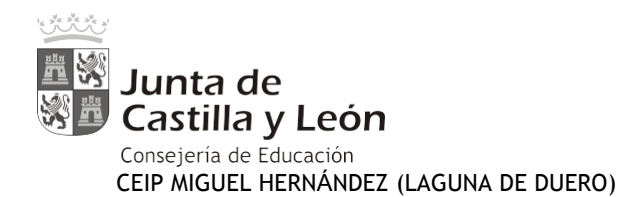

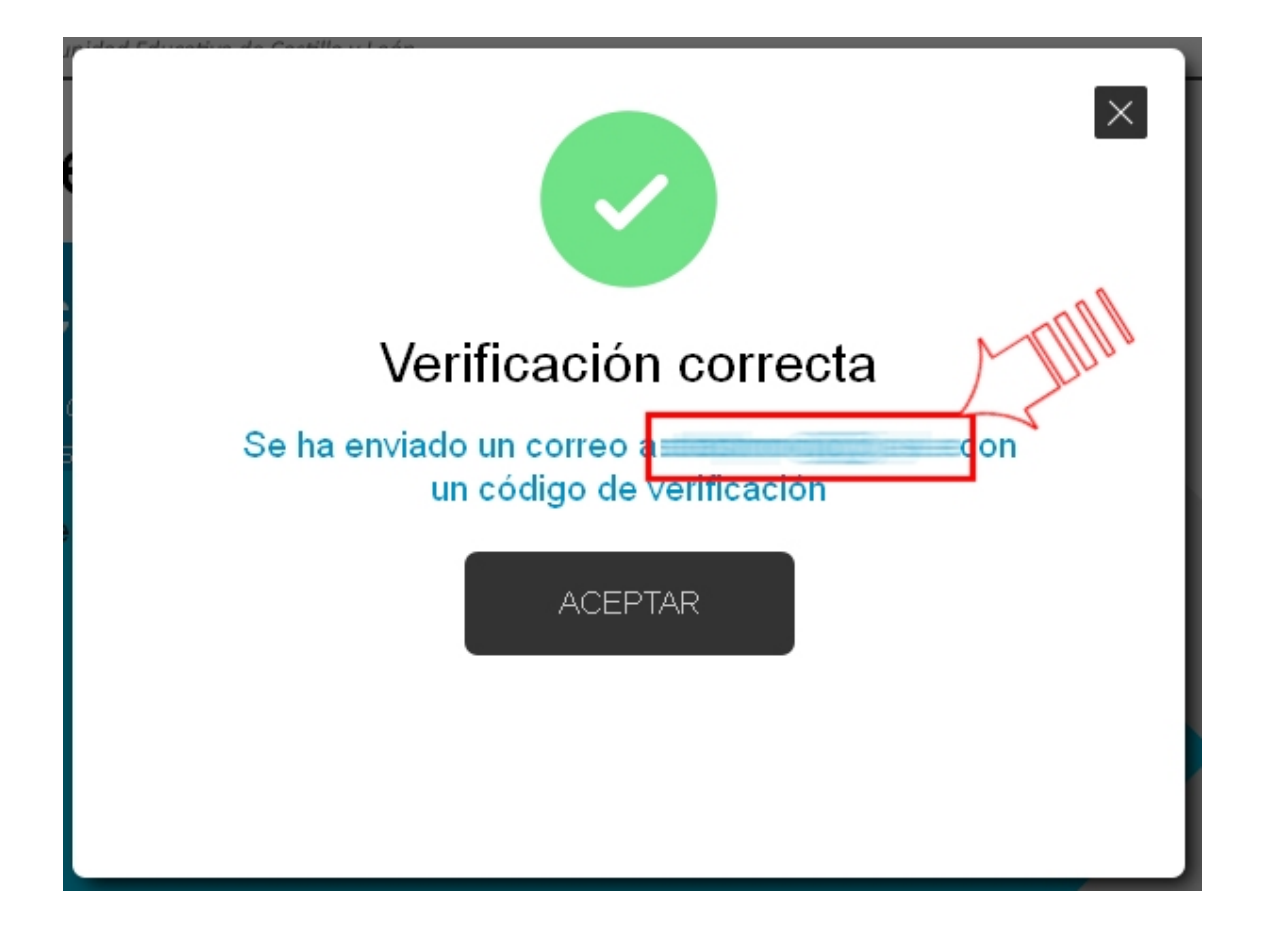

6. Sin cerrar la ventana actual, consultar el correo para ver el código enviado. (NOTA: Si no aparece en la bandeja de entrada, consultar la bandeja de elementos no deseados o similar).

Ha solicitado la verificación de su correo electrónico en el portal de educación de Castilla y León

Su código de verificación es<mark>:</mark> zqUHDBVzZy

Esta dirección de correo no está atendida, por favor no conteste

7. Introducir el código recibido en la siguiente pantalla. (Por la complejidad del código, es recomendable copiar y pegar).

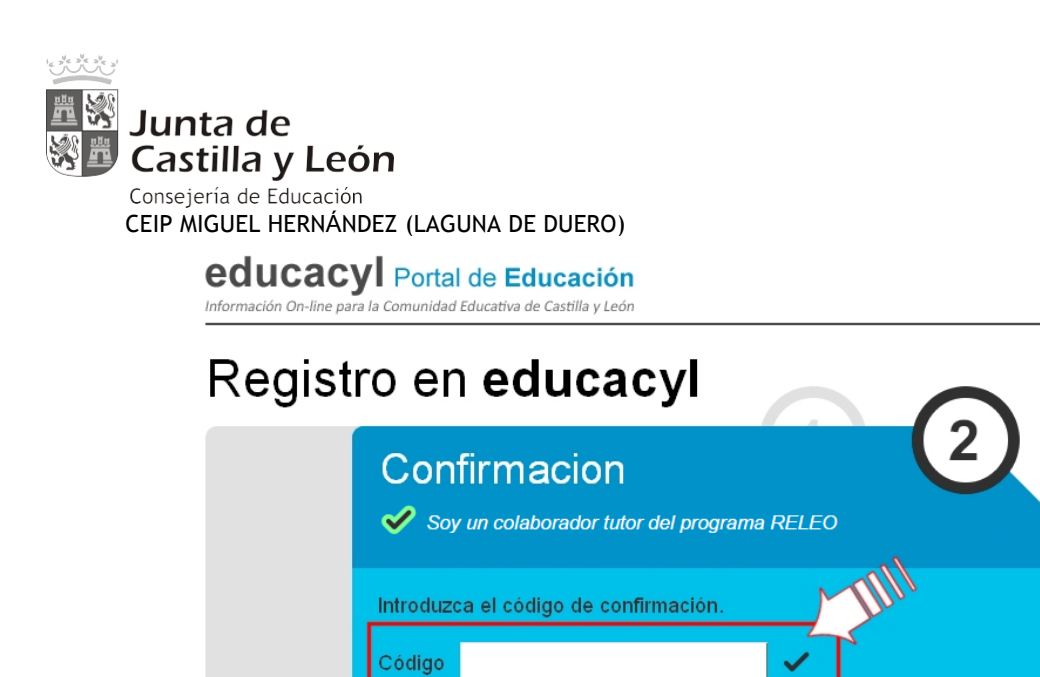

8. Tras unos segundos, el proceso habrá finalizado. Los datos de acceso (usuario y contraseña) se enviarán a la dirección correo electrónico.

CONFIRMAR >

9.

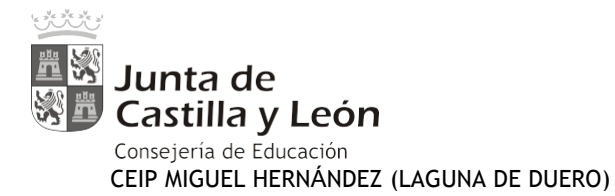

 ${\color{red} \mathsf{educaci\'on} }$  Información On-line para la Comunidad Educativa de Castilla y León

## Registro en educacyl

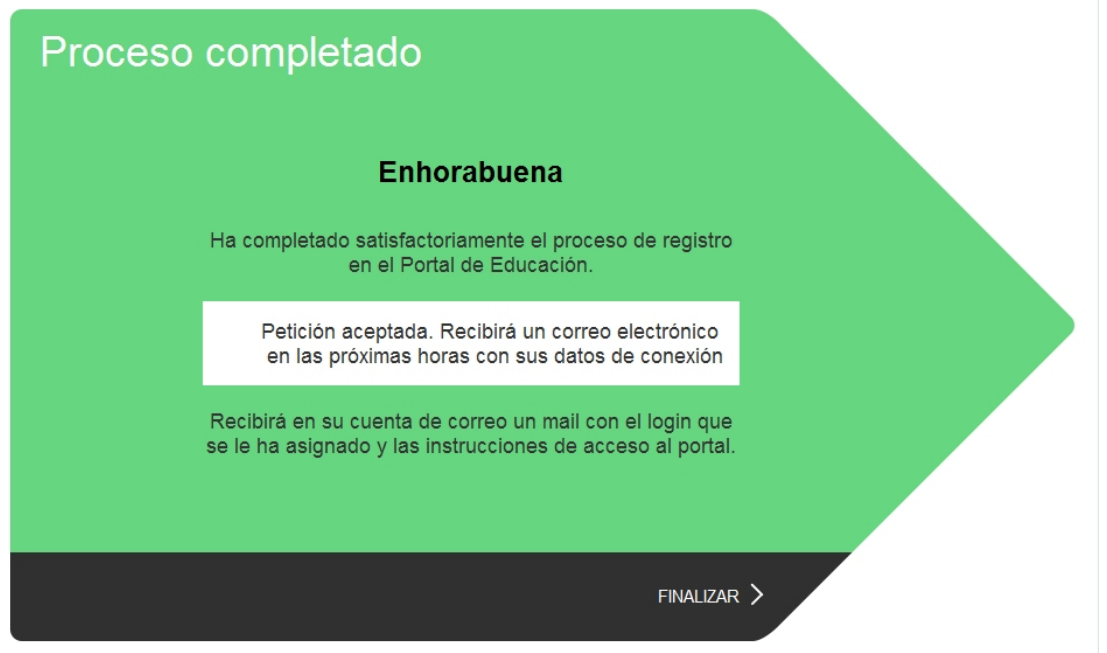

## <sup>△</sup> Darse de alta en Educacyl

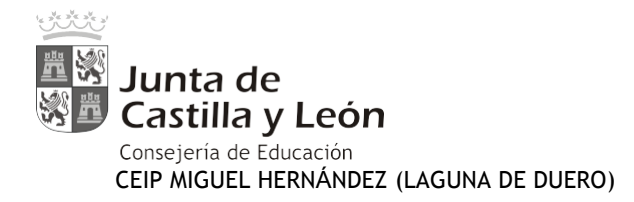

# **ACCESO A MOODLE**

**1. Desde la página de educacyl: http://www.educa.jcyl.es/educacyl/cm deben modificar la contraseña para que les resulte mas sencilla y también se puede acceder al aula Moodle.**

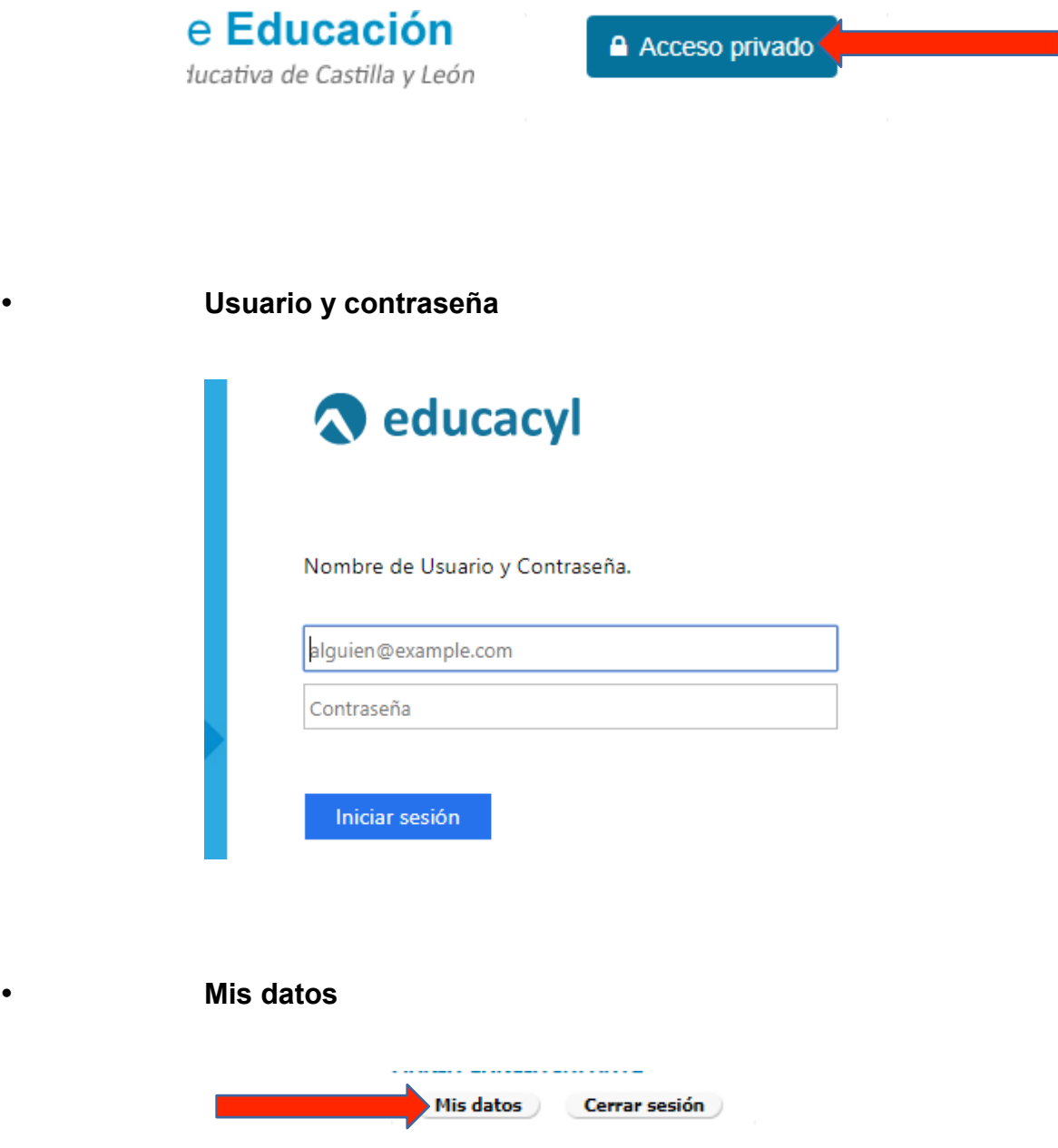

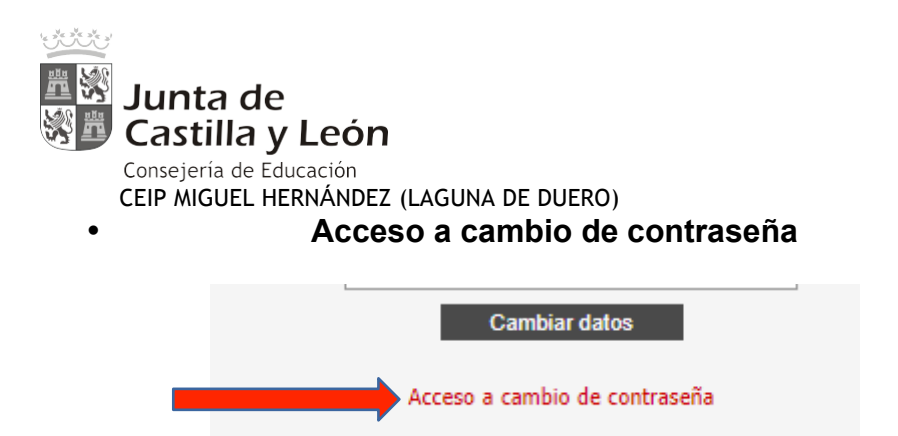

### • **Modificar contraseña y enviar:**

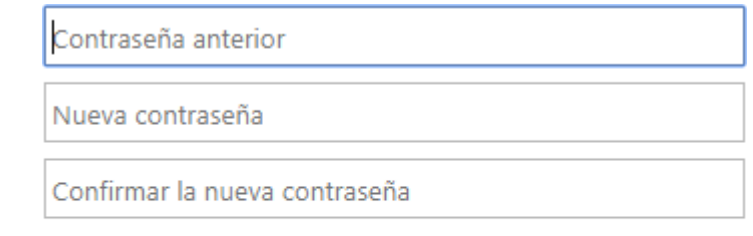

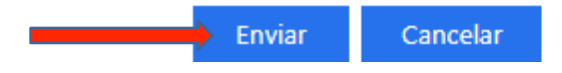

• **Acceso al aula virtual/Moodle desde la página educacyl**

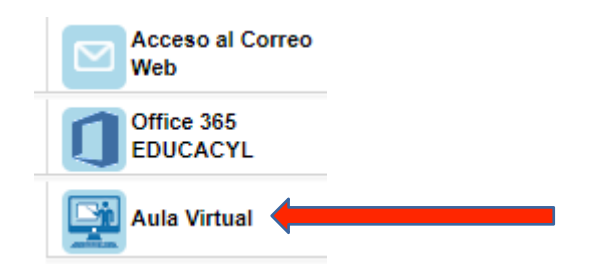

**Recordar que la plataforma Moodle será la única plataforma existente en el centro y les iremos informando de las diferentes actuaciones a seguir.**

**EL ALUMNADO DE ED. PRIMARIA YA TIENE ACCESO A LA PLATAFORMA, ATRAVÉS DE LOS DATOS FACILITADOS POR LA JUNTA DE CASTILLA Y LEÓN.** 

**Si no disponen de los datos, por pérdida de la documentación, pónganlo en conocimiento del tutor/a, para que les facilite una nueva contraseña.**